## **Instrukcja wygenerowania pliku profilu ofertowego (ssx2) ze struktur**ą **(potencjałem) przeznaczonego do zaczytania w aplikacji Ofertowanie**

**1.** Zalogować się do Portalu Świadczeniodawcy, podając: kod świadczeniodawcy, nazwę użytkownika i hasło. Użytkownik powinien posiadać uprawnienia ADMINISTRATORA.

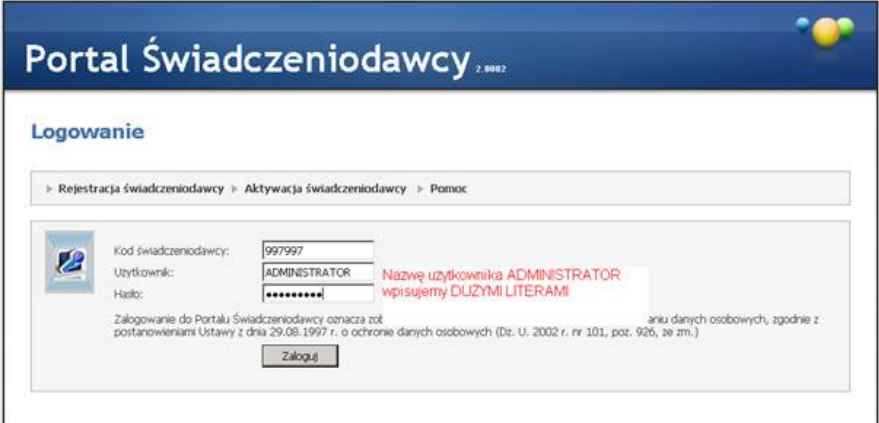

2. Po zalogowaniu, z sekcji "Moja struktura organizacyjna" należy wybrać pozycję (link): "**Moje pełne dane (Portal Potencjału)":**

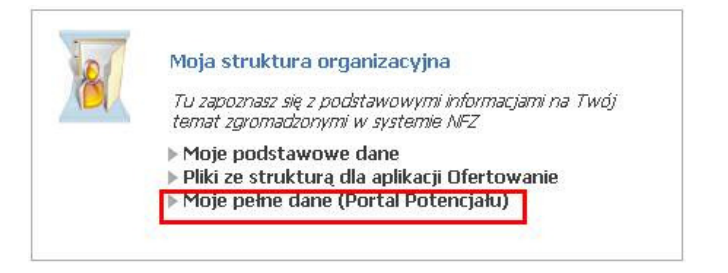

**Uwaga!** Jeśli link **Moje pełne dane (Portal Potencjału)** jest nieaktywny, to znaczy że nasz użytkownik nie posiada uprawnień w Portalu Potencjału. W takim wypadku ADMINISTRATOR Świadczeniodawcy może takie uprawnienia nadać.

W przypadku braku konta z uprawnieniami administratora należy wygenerować i przekazać do Lubuskiego OW NFZ stosowny wniosek:

## http://www.nfz-zielonagora.pl/ftp/pliki/wniosek\_konto\_administrator.htm

**3.** Po wybraniu pozycji (linku) "**Moje pełne dane (Portal Potencjału)"** należy wybrać przycisk "Profile potencjału":

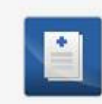

### Dane świadczeniodawcy

Przegląd i edycja podstawowych danych świadczeniodawcy, organu założycielskiego świadczeniodawcy, wpisów do rejestrów, certyfikatów świadczeniodawcy, informacji o zawieszeniach działalności świadczeniodawców.

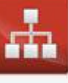

#### Struktura świadczeniodawcy

Profile potenciału

podwykonawstwa.

Przegląd i edycja danych o strukturze organizacyjnej świadczeniodawcy: jednostkach organizacyjnych, komórkach organizacyjnych, profilach medycznych w komórkach organizacyjnych oraz danych o wyposażeniu komórek

organizacyjnych. Przegląd i edycja danych o lokalizacjach świadczeniodawcy; powiązanie komórek organizacyjnych z lokalizacjami świadczeniodawców.

Obsługa profili potencjału do ofertowania oraz profili

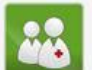

#### Personel

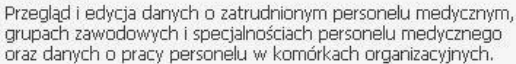

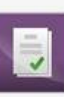

Umowy podwykonawstwa Przegląd i edycja danych o zawartych umowach podwykonawstwa świadczeń opieki zdrowotnej.

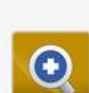

W

Zmiany danych personelu Przegląd zmian w danych personelu medycznego dokonanych przez innych świadczeniodawców.

4. W pierwszej zakładce "Profile ofertowe" wybieramy przycisk "Nowy profil":

Portal Potencjału ▶ Profile potencjału

# Profile świadczeniodawcy

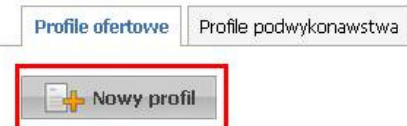

5. W dalszej kolejności nadajemy nowemu profilowi nazwę i określamy datę jego obowiązywania oraz "ptaszkujemy" z lewej strony te komórki organizacyjne,

które zamierzamy wykorzystać w profilu ofertowym:

Portal Potencjału ▶ Profile potencjału

Powrót | Pomoc | Wyloguj

## Profile świadczeniodawcy

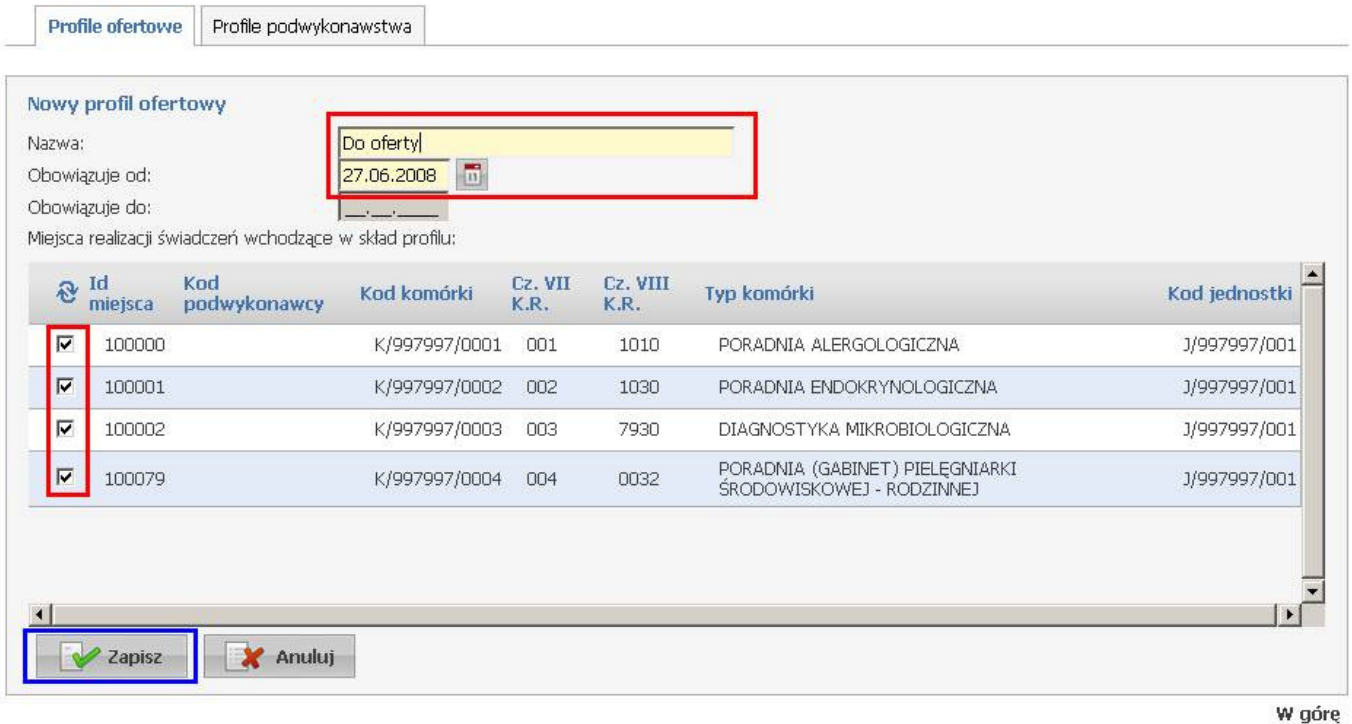

Profil zapisujemy przy pomocy przycisku "Zapisz". Pojawi się wtedy komunikat informujacy o generacji profilu: "Zostało wysłane żądanie generacji profilu... Utworzenie nowego profilu możliwe będzie dopiero po zakończeniu obsługi bieżącego żądania"

6. Po zapisaniu profilu wybieramy pozycję "Eksport do XML" – plik XML, który wyeksportujemy będzie miał taką nazwę jak pole "Id profilu" :

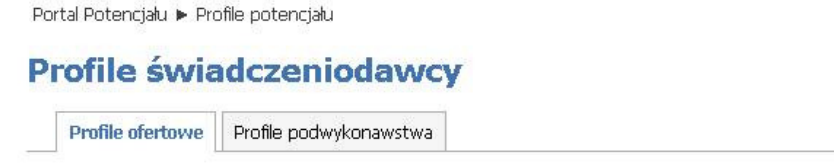

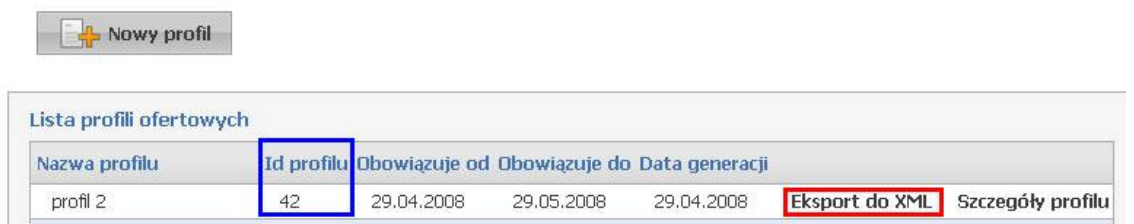

**7.** Plik z rozszerzeniem **ssx2** zapisujemy w wybranym miejscu na dysku twardym swojego komputera:

Pow

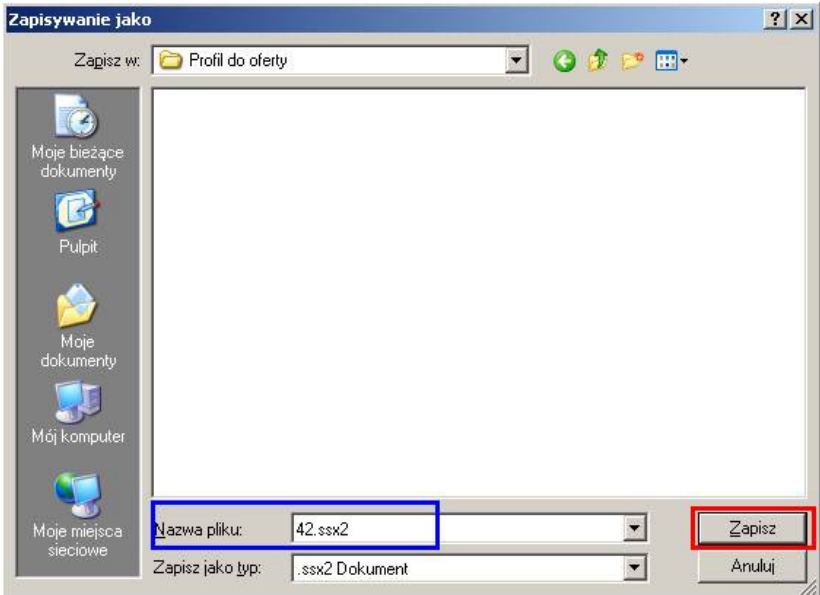

**5.** Zapisany lokalnie plik **ssx2** z naszym profilem ofertowym **nale**ż**y zaczyta**ć (zaimportować) do programu Ofertowanie *Konkurs Ofert 2008-2009 (SSX2)* ) zgodne z jego instrukcją:

http://www.nfz-zielonagora.pl/ftp/pliki/Obsluga\_Konkurs\_Ofert\_2008-2009\_SSX2.pdf